## Creating your Single Sign-On Account for the PowerSchool Parent Portal

- 1. Go to the district PowerSchool website: https://plainview.powerschool.com/public/
- 2. Click on the Create Account button at the bottom of the page **Create an Account**

Create a parent account that allows you to view all of your students with one account. You can also manage your account preferences. Learn more.

**Create Account** 

3. You will now be taken to a page where you can create your new account. All the Parent Account fields are required in order to create your new account. Your user name and password can be whatever you want them to be, just remember your password must be at least 6 characters long.

## **Create Parent Account**

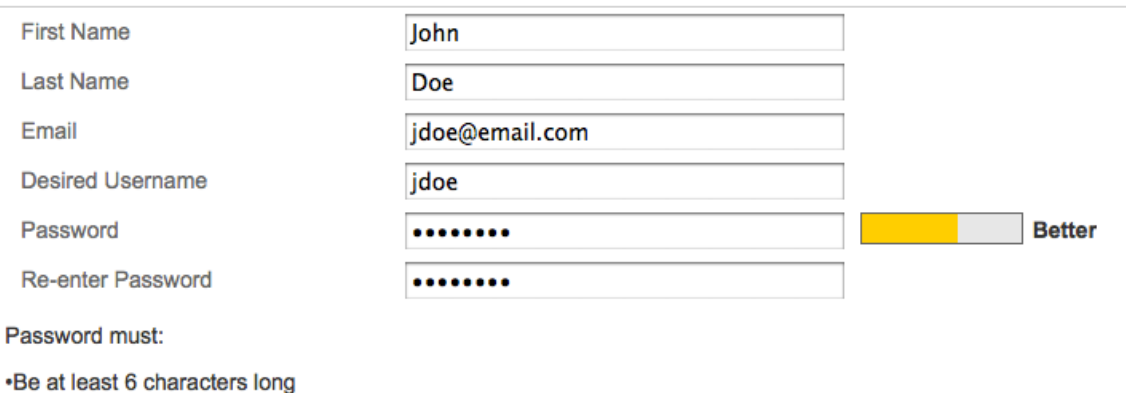

4. After you have entered your new account information you will need to enter the information for your child/children that you want to link to this account. If you don't know your Parent Access ID and Password for your children feel free to contact the school to get that information.

## **Link Students to Account**

Enter the Access ID, Access Password, and Relationship for each student you wish to add to your Parent Account

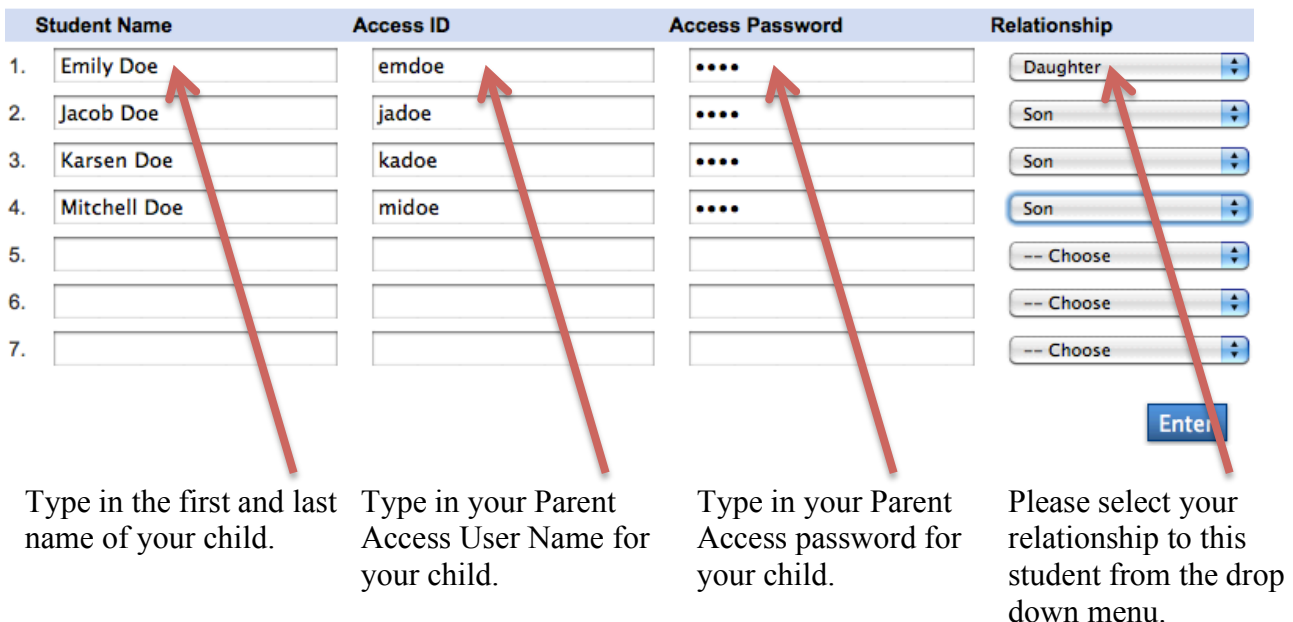

5. After you have created your new account, you will be able to see your child/children listed in the top left corner of the screen. You can now click on each child to view his/her individual student information.

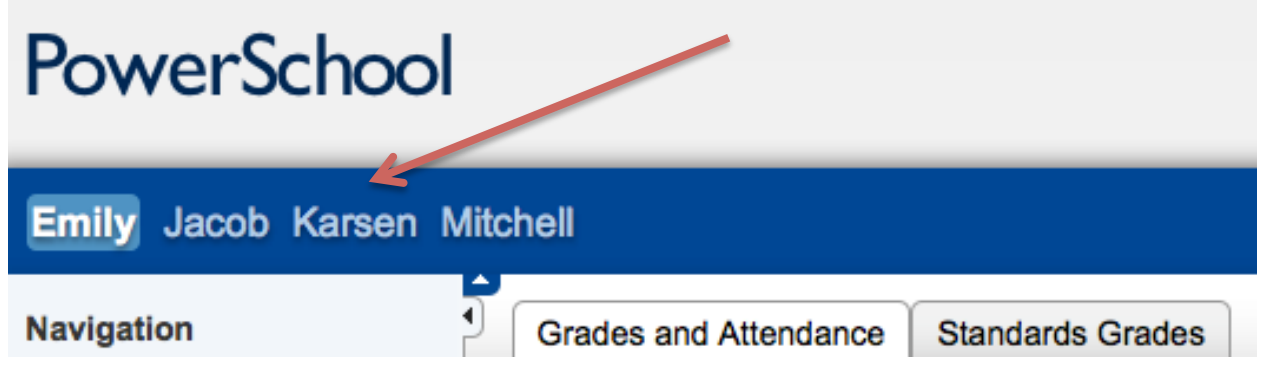

6. You can view your account information at any time by clicking on the Account Preferences link on the bottom left of the screen. Here you can change your username, password, email address, and add or remove children to your account.

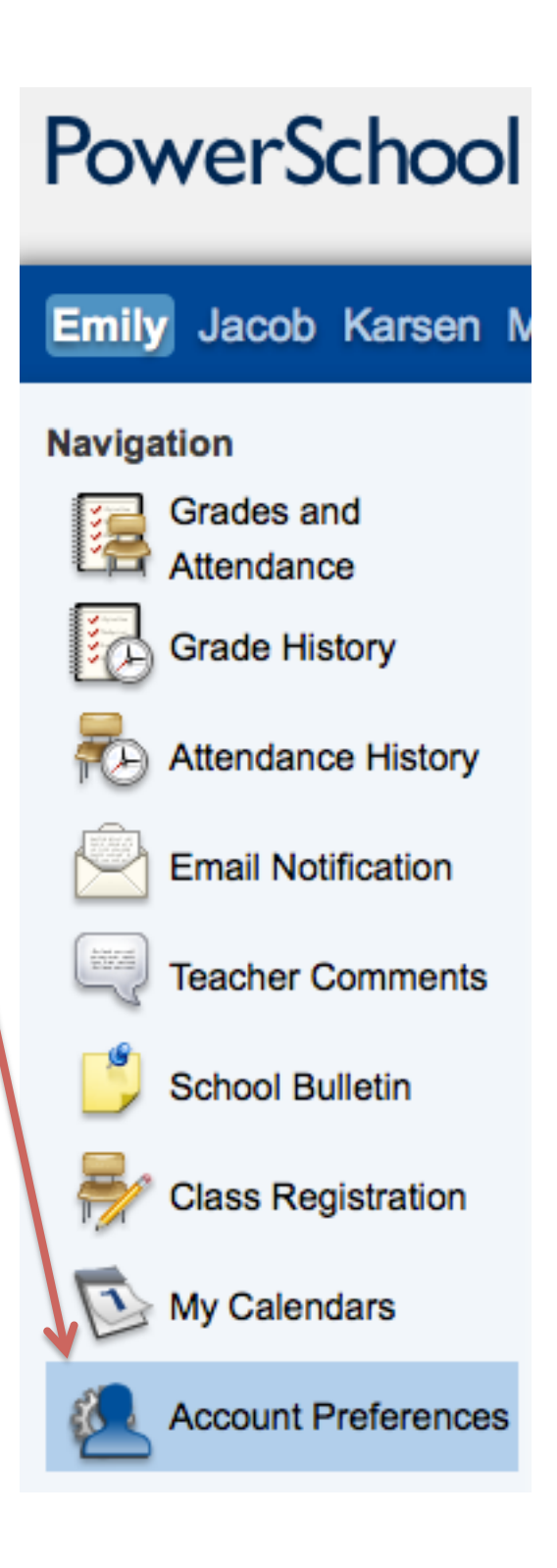

7. If you ever forget your User Name and/or Password for your new account, there is a "Having trouble signing in?" link on the PowerSchool logon screen. You can use this link to have your User Name and/or Password emailed to the address you entered when you setup your account.

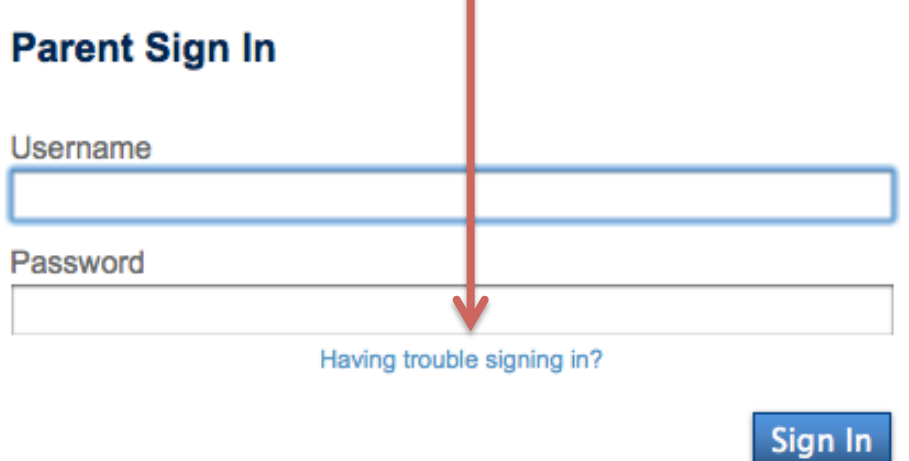